## **IMPLEMENTASI FTP SERVER DENGAN MEMANFAATKAN VPN MIKROTIK SEBAGAI KEAMANAN JARINGAN DI BNNP SUMSEL**

#### <sup>1</sup>Timur Dali Purwanto, <sup>2</sup>Fikriadi

<sup>1</sup>Teknik Komputer, Fakultas Vokasi, Universitas Bina Darma, [timurdalipurwanto@binadarma.ac.id](mailto:timurdalipurwanto@binadarma.ac.id) <sup>2</sup>Teknik Komputer, Fakultas Vokasi, Universitas Bina Darma, [pikriadi30@gmail.com](mailto:pikriadi30@gmail.com)

*Abstract – "The need for internet availability is currently very high with the increasing human dependence on the role of information technology. This has the effect of requiring an internet service provision system that is efficient, reliable but still economical. Computer networks at this time have become one of the fundamental things in all aspects related to data communication. One important technology and is becoming a trend in computer networks is wireless computer network technology (Wireless Local Area Network / WLAN). File Transfer Protocol (FTP) server is a type of system that connects access rights (server) in conducting data exchange or called file sharing and then secures so that data can reach its destination. The use of FTP Server using Mikrotik VPN makes it easier to share files that are private, and with the login using the user name and password can also guarantee the security of every user (traffic) in it".*

*Keyword: FTP (File Transfer Protocol), VPN (Virtual Private Network), Mikrotik*

**Abstrak –** Kebutuhan akan ketersediaan internet saat ini sangat tinggi dengan meningkatnya ketergantungan manusia akan peranan teknologi informasi. Hal tersebut mempunyai dampak diperlukan adanya sistem penyediaan layanan internet yang efisien, handal namun tetap ekonomis. Jaringan komputer pada saat ini telah menjadi salah satu hal yang mendasar dalam semua segi yang berhubungan dengan komunikasi data. Salah satu teknologi penting dan menjadi trend dalam jaringan komputer adalah teknologi jaringan komputer nirkabel (*Wireless Local Area Network/WLAN*). *File Transfer Protocol* (FTP) *server* merupakan jenis sistem yang menghubungkan hak pengakses (*server*) dalam melakukan pertukaran data atau disebut *sharing file* berjalan kemudian dengan diamankan agar data dapat sampai ketujuan. Penggunaan FTP *Server* memanfaatkan VPN Mikrotik lebih memudahkan dalam melakukan *sharing file* yang bersifat *private*, dan dengan adanya login menggunakan *user name* dan *password* juga bisa menjamin keamanan setiap *user (traffic)* yang ada di dalamnya.

*Kata kunci:* FTP *(File Transfer Protocol),* VPN *(Virtual Private Network)*, Mikrotik

#### **1. Pendahuluan**

Badan Narkotika Nasional Provinsi Sumsel (BNNP SUMSEL) merupakan sebuah Lembaga Pemerintahan Non Kementerian (LPNK) Indonesia yang mempunyai tugas melaksanakan tugas pemerintahan dibidang pencegahan, pemberantasan penyalahgunaan dan peredaran gelap psikotropika, prekursor, dan bahan adiktif lainnya kecuali, bahan adiktif untuk tembakau dan alkohol. Kemudian pada kantor juga memiliki akses dibidang (IT) yang memanfaatkan Modem DES-1024A untuk membantu jaringan komputer dalam aktivitas kerja baik dalam penyimpanan database, sharing file, dan konektivitas para karyawan di BNNP

Sumsel, setelah pengamatan yang dilakukan ternyata terdapat kekurangan dalam bidang infrastruktur yang dilihat berdasarkan topologi yang ada, yaitu sebagian menggunakan jaringan LAN dan untuk Operasional BNNP Sumsel dan beberapa yang menggunakan jaringan WI-FI dengan menggunakan topologi star sebagai pemetaan jaringan di BNNP. File Transfer Protocol (FTP) Server adalah suatu protokol yang berfungsi untuk tukar-menukar file dalam suatu network yang menggunakan TCP koneksi

Bukan UDP. Dua hal yang penting dalam FTP adalah FTP Server dan FTP Client. FTP server adalah suatu server yang menjalankan software yang berfungsi untuk memberikan layanan tukar menukar file dimana server tersebut selalu siap memberikan layanan FTP apabila mendapat permintaan (request) dari FTP client. Contoh jaringan yang banyak digunakan dalam kehidupan sehari-hari adalah jaringan radio dan televisi, dimana beberapa stasiun pemancar saling dihubungkan, sehingga suatu program yang sama dapat disiarkan kesegala penjuru.

#### **2. Tinjauan Pustaka**

#### **2.1 Jaringan Komputer**

"Jaringan komputer (computer networks) adalah suatu himpunan interkoneksi sejumlah komputer autonomous. Dalam Bahasa popular dapat dijelaskan bahwa jaringan komputer adalah kumpulan beberapa komputer (dan perangkat lain seperti router, switch, dan sebagainya) yang saling terhubung satu sama lain melalui media perantara" [1].

#### **2.2 LAN (Local Area Network)**

"Local area network adalah jaringan lokal yang dibuat pada area terbatas. Misalnya dalam satu gedung atau dalam satu ruangan. Kadangkala jaringan lokal tersebut juga jaringan personal atau privat. LAN biasa digunakan pada sebuah jaringan kecil yang menggunakan resource secara bersama, seperti penggunaan printer secara bersama penggunaan media penyimpanan secara bersama, dan sebagainya" [2].

#### **2.3 MAN (Metropolitan Area Network)**

"Metropolitan area network menggunakan metode yang sama dengan LAN namun daerah cakupannya lebih luas. Daerah cakupan MAN bisa satu RW, beberapa kantor yang berada dalam komplek yang sama, satu atau beberapa desa, satu atau bebrapa kota, dapat dikatakan MAN merupakan pengembangan dari LAN" [3].

#### **2.4 WAN (Wide Area Network)**

"Wide Ares Network cakupannya lebih luas dari pada MAN. Cangkupannya WAN meliputi satu kawasan, satu Negara, satu pulau, bahkan satu dunia. Metode yang digunakan WAN hampir sama dengan LAN dan MAN. Umumnya WAN dihubungkan dengan jaringan telepon digital. Namun media transmisi lain pun dapat digunakan" [4].

## **2.5 Internet**

"Internet adalah gabungan jaringan-jaringan komputer diseluruh dunia yang saling terhubung satu sama lain dengan menggunakan standar Internet Protocol Suite (TCP/IP) sehingga anatar komputer dapat saling mengakses informasi dan bertukar data. Kata internet itu sendiri merupakan singkata dari Interconnection-networking" [5].

## **3. Metodologi Penelitian**

## **3.1 Metode Penelitian**

Metode penelitian yang di gunakan pada penelitian implemenatasi FTP server di BNNP Sumsel yaitu menggunakan metode action riset, metode tersebut menjadi beberapa tahapan

penelitian adalah melakukan diagnose, membuat rancangan tindakan, melakukan tindakan, melakukan evaluasi dan pembelajaran.

#### **3.2 Melakukan Diagnosa (Diagnosing)**

"Melakukan diagnosa yang berkaitan erat dengan permasalahan yang hendak dipecahkan. Pada tahap ini peneliti melakukan diagnosa yang akan dilakukan yaitu menganalisa jaringan yang ada di BNNP Sumsel dalam bentuk Topologi baik secara fisik maupun logic, topologi tersebut dapat dilihat pada gambar 3.1 dan 3.2. Adapun permasalahan yang lain yaitu terdapat pada jaringan internet yang berakibat kurangnya sistem keamanan jaringan sehingga menyebabkan data-data mengalami resiko kerusakan".

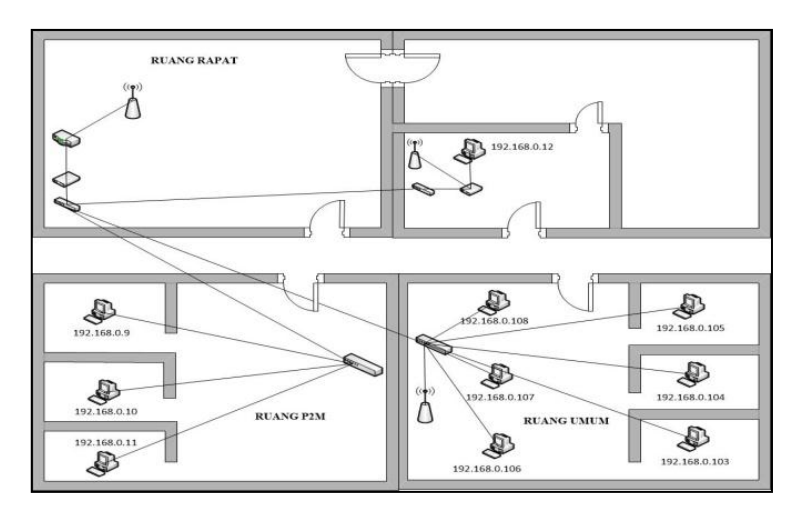

Gambar 1. Topologi Fisik

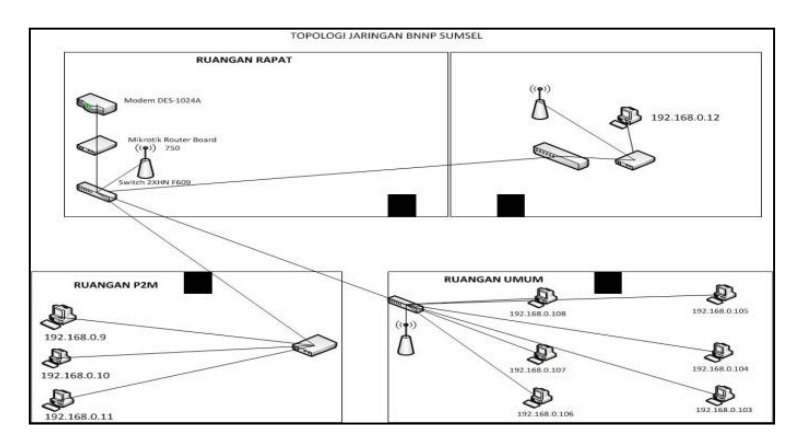

Gambar 2. Topologi Logic.

"Salah satu solusi yang dapat dilakukan penerapan FTP Server dengan memanfaatkan VPN mikrotik pada kantor Badan Narkotika Nasional Provinsi Sumatera Selatan".

#### **3.3 Analisis dan kebutuhan**

"Dari analisis yang dilakukan oleh peneliti pada jaringan komputer Badan Narkotika Nasionalini menggunakan topologi star yang mana sebuah switch central menghubungkan antara server dengan switch lain yang berhubungan langsung dengan work station diruangan masing-masing seksi yang juga dilengkapi dengan sebuah router sharing file board yang berfungsi sebagai penentu jalur komunikasi keluar masuknya data. Mekanisme jaringan komputer pada kantor BNNP adalah setiap karyawan masing-masing bekerja menggunakan komputer yang terhubung kejaringan local area network, pada umumnya karyawan sering

mentransfer file atau disebut dengan sharing file dari satu user ke user lainnya. Dari gambar 3.2 dapat diketahui bahwa kantor Badan Narkotika Nasional memilikis ebuah server, modem DES-1024A, mikrotik router board, danti gabuah switch yang terhubung dan langsung disebar keseluruh ruangan".

# **4. Hasil dan Pembahasan**

## **4.1 Hasil**

Pada tahapan metode penelitian yaitu melakukan evaluasi hasil dari konfigurasi FTP Server dengan memanfaatkan VPN Mikrotik sebagai Keamanan Jaringan di kantor Badan Narkotika Nasional Provinsi Sumsel adalah dapat melakukan pertukaran file antar komputer dengan mudah dan aman, dapat dilihat hasil dari sharing file FTP Server dan Konfigurasi VPN Mikrotik pada gambar 4.1 dan 4.2 bisa juga digunakan mengbackup dan restore data website dengan mudah, kemudian pengiriman transfer data yang lebih fariable dan efisien. Selanjutnya melakukan tahap awalan dengan mengkonfigurasi pada mikrotik routerbord dibawah ini

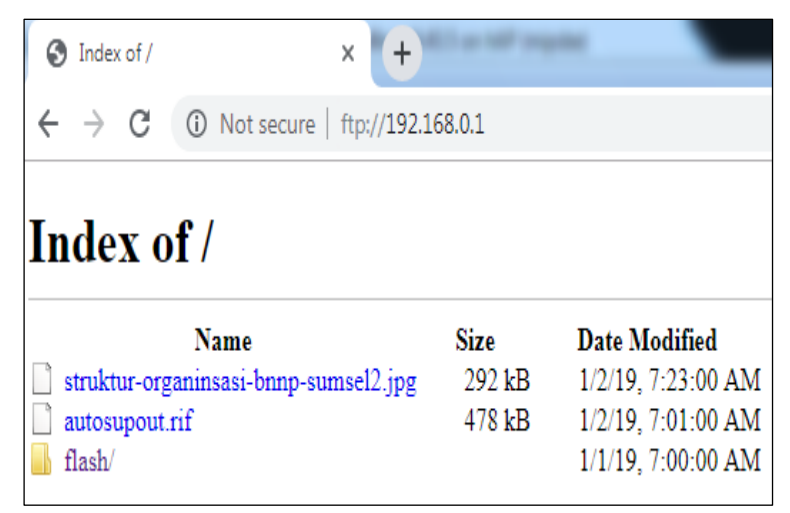

Gambar 3. Hasil Sharing File FTP Server

"Berikut adalah gambar diatas menampilkan bahwa hasil dari file yang telah di pilih untuk di lakukan pengetesan sharing melalui FTP Server dengan menggunakan mikrotik telah berhasil".

| Firewall                                          |          |                     |                           |                                                   |         |  |                       |  |  |                                                                                      |  |  |           |  |      | 回风 |  |                                                             |                |         |   |   |
|---------------------------------------------------|----------|---------------------|---------------------------|---------------------------------------------------|---------|--|-----------------------|--|--|--------------------------------------------------------------------------------------|--|--|-----------|--|------|----|--|-------------------------------------------------------------|----------------|---------|---|---|
|                                                   |          |                     |                           |                                                   |         |  |                       |  |  | Filter Rules NAT Mangle Raw Service Ports Connections Address Lists Layer7 Protocols |  |  |           |  |      |    |  |                                                             |                |         |   |   |
| ٠<br>X<br>♦                                       |          |                     | Y                         | 00 Reset Counters                                 |         |  | 00 Reset All Counters |  |  |                                                                                      |  |  |           |  | Find | al |  | $\bar{\ast}$                                                |                |         |   |   |
| Ħ,                                                |          | Action              |                           |                                                   | Chain   |  |                       |  |  | Src. Address Dst. Address Proto Src. Port                                            |  |  | Dst. Port |  |      |    |  | In. Inter Out. Int In. Inter Out. Int Src. Ad Dst. Ad Bytes |                | Packets |   | ▼ |
| ::: special dummy rule to show fasttrack counters |          |                     |                           |                                                   |         |  |                       |  |  |                                                                                      |  |  |           |  |      |    |  |                                                             |                |         |   |   |
|                                                   | 0 D      |                     | h passthrough             |                                                   | forward |  |                       |  |  |                                                                                      |  |  |           |  |      |    |  |                                                             | 0B             |         | 0 |   |
|                                                   |          |                     |                           | ::: defconf: accept established related untracked |         |  |                       |  |  |                                                                                      |  |  |           |  |      |    |  |                                                             |                |         |   |   |
|                                                   |          |                     | $\sqrt{\text{accept}}$    |                                                   | input   |  |                       |  |  |                                                                                      |  |  |           |  |      |    |  |                                                             | 745.3 KiB      | 14883   |   |   |
|                                                   |          |                     | ::: allow IPsec NAT       |                                                   |         |  |                       |  |  |                                                                                      |  |  |           |  |      |    |  |                                                             |                |         |   |   |
|                                                   | 2        |                     | accept                    |                                                   | input   |  |                       |  |  | 17(0                                                                                 |  |  | 4500      |  |      |    |  |                                                             | 0B             |         | 0 |   |
|                                                   |          | ::: allow IKE       |                           |                                                   |         |  |                       |  |  |                                                                                      |  |  |           |  |      |    |  |                                                             |                |         |   |   |
|                                                   | 3        |                     | $\sqrt{\text{accept}}$    |                                                   | input   |  |                       |  |  | 170                                                                                  |  |  | 500       |  |      |    |  |                                                             | 0B             |         | 0 |   |
|                                                   |          | $\ldots$ allow 12to |                           |                                                   |         |  |                       |  |  |                                                                                      |  |  |           |  |      |    |  |                                                             |                |         |   |   |
|                                                   |          |                     | accept                    |                                                   | input   |  |                       |  |  | 17(0                                                                                 |  |  | 1701      |  |      |    |  |                                                             | 0 <sub>B</sub> |         | 0 |   |
|                                                   |          | $\ldots$ allow pptp |                           |                                                   |         |  |                       |  |  |                                                                                      |  |  |           |  |      |    |  |                                                             |                |         |   |   |
|                                                   | 5        |                     | $\sqrt{\text{accept}}$    |                                                   | input   |  |                       |  |  | $6$ (tcp)                                                                            |  |  | 1723      |  |      |    |  |                                                             | 0B             |         | 0 |   |
| $\ldots$ allow sstp                               |          |                     |                           |                                                   |         |  |                       |  |  |                                                                                      |  |  |           |  |      |    |  |                                                             |                |         |   |   |
|                                                   | 6        |                     | accept                    |                                                   | input   |  |                       |  |  | $6$ (tcp)                                                                            |  |  | 443       |  |      |    |  |                                                             | 0B             |         | 0 |   |
|                                                   |          |                     | ::: defconf: drop invalid |                                                   |         |  |                       |  |  |                                                                                      |  |  |           |  |      |    |  |                                                             |                |         |   |   |
|                                                   | 17 items | AA L                |                           |                                                   |         |  |                       |  |  |                                                                                      |  |  |           |  |      |    |  |                                                             | n.n            |         |   |   |
|                                                   |          |                     |                           |                                                   |         |  |                       |  |  |                                                                                      |  |  |           |  |      |    |  |                                                             |                |         |   |   |

Gambar 4. Hasil Konfigurasi VPN Mikrotik

Pada tampilan gambar diatas adalah memperlihatkan bukti hasil dari settingan yang telah kita buat sebelumnya atau telah disetting pada tahap-tahap diatas telah membuktikan bahwa settingan berhasil.

#### **4.2 Pembahasan**

#### **1) Konfigurasi FTP Server**

Pada tahapan ini konfigurasi ftp server penulis akan konfigurasi interface yang akan berfungsi untuk membedakan IP Address internet dan local sebagai berikut :

Adapun langkah awal pemberian alamat IP Address dengan cara klik IP Address list dan klik tanda tambah seperti gambar diatas, pada masing-masing interface, router memiliki dua interface yang digunakan untuk input koneksi internet dan satu output jaringan local

#### **2) Konfigurasi NAT**

Dalam mikrotik lebih dikenal dengan masquerade berfungsi sebagai pengubah alamat sumber paket yaitu alamat client yang memiliki IP Address Private agar dikenali diinternet dengan cara mengubah menjadi IP Address public. Langkah berikutnya membuat NAT (Network Address Translition) untuk mengarahkan jalur-jalur koneksi (mark connetion dan mark routing) yang telah ditandai sebelumnnya memulai internet.

#### **3) Konfigurasi DHCP**

Pada gambar diatas mengisi network ID dari IP Address jaringan local dan secara default akan terisi menyesuaikan IP Address yang digunakan. Kemudian pada tahap ini isikan IP Address yang nantinya akan menjadi default gateway pada sisi client secara default akan terisi IP Address yang digunakan mikrotik. Selanjutnya klik nexk sampai selesai.

#### **4) Test Ping CMD**

Selanjutnya cara menampilkan test ping melalui CMD dengan mengetikan ping 192.168.0.254 setelah ping berhasil maka tampilan IP Address yang telah di DHCP sebelumnya .

**5) Kofigurasi IP Address VPN di Mikrotik**

Pada langkah diatas adalah pemberian alamat IP Address dengan cara klik>IP Address list dan klik tanda (+) seperti gambar diatas.

#### **6) Konfigurasi PPTP Server**

- Pada langkah awal yang harus dilakukan adalah mengaktifkan PPTP Server dengan cara masuk ke program winbox, pilih menu PPP, pada menu interface pilih PPTP Server, kemudian centang pada kolom "enebled" di kolom default profile pilih "default encryption" lalu klik "OK".
- $\triangleright$  Selanjutnya pada menu PPP pilih "Secrets" pada kolom name, passwork diisi sesuai dengan yang anda inginkan, lalu pada kolom service pilih "pptp" dan pada kolom profile pilih "default-encryption" tekan "OK".
- Pada menu PPP Secrets user name dan passwork diisi sesuai yang diinginkan, pada kolom service pilih "any" kemudian pada kolom profile pilih "default" lalu klik "OK".
- $\triangleright$  Pada tahap selanjutnya untuk menambah lebih banyak pengguna client pada masingmasing user yaitu dengan cara pada menu  $IP > Pool$ , untuk user name diberi nama "vpn" dan untuk alokasi Address "192.168.89.2 – 192.168.89.255" > "OK".
- $\triangleright$  Setelah pembuatan IP Pool selanjutnya masuk ke menu PPP Profile karena untuk membedakan akun yang digunakan oleh remote client dan juga set to set yang di buat sebelumnya yaitu dengan cara pada menu general isikan name, local address, remote address.
- $\triangleright$  Setelah setting remote address pada tab general sebelumnya, kemudian pada menu

protocol pastikan use encryption di aktifkan yaitu pilih "YES".

- $\triangleright$  Selanjutnya setelah setting dari menu protocol kita berpindah ke menu limits yaitu pilih "default" saja dan klik "OK".
- langkah-langkah selanjutnya untuk melakukan pengetesan IP yang telah dibuat sebelumnya seperti berikut :
	- a) Address acquisition : menggunkan IP Static yang telah tersedia oleh provider sebelumnya, Network "255.255.255.0/24", adapun gateway yang dimasukan sudah tersedia dari provider sebelumnya "198.168.1.1".
	- b) Local Network : IP Address dan Network akan muncul secara otomatis karena IP Address telah disetting sebelumnya.
	- c) Dhcp Server Range : yaitu IP Pool yang telah dibuat pada tahap settingan sebelumnya yang berfungsi untuk menambah lebih banyak jumlah client.
	- d) VPN Access : pada VPN Address akan muncul dengan secara otomatis yang berfungsi untuk login awal Mikrotik pada program winbox.exe.
	- e) VPN User dan Password : berfungsi untuk login ke Sistem Informasi Manajemen Kepegawaian, setelah login kita bisa melakukan shering file dengan aman dan bersifat private. Dengan menggunakan VPN bukan hanya menjadikan sebuah jaringan bersifat private dengan adanya tunnel logical juga bisa menjamin keamanan setiap traffic yang ada di dalamnya

#### **5. Kesimpulan**

"Setelah masa implementasi (Action Research) dianggap cukup, kemudian penelitian melaksanakan review tahap demi tahap dan memahami prinsip kerja FTP Server dan VPN Mikrotik di Badan Narkotika Nasional Provinsi Sumatera Selatan. Berdasarkan hasil pembahasan yang telah diuraikan pada bab-bab sebelumnya dapat kesimpulan sebagai berikut :

- 1. Mengimplementasikan penggunaan FTP Server memanfaatkan VPN Mikrotik lebih memudahkan dalam melakukan sharing file yang bersifat private, dan dengan adanya login menggunakan user name dan password juga bisa menjamin keamanan setiap user (traffic) yang ada di dalamnya
- 2. Client yang ingin memanfaatkan layanan FTP Server harus melakukan Login, dengan cara masuk user name dan password yang sudah dibuat oleh Administrator.

#### **Referensi**

- [1] Sofana Iwan, (2017:22). Jaringan komputer (computer network) Bandung: informasi Bandung.
- [2] Putu Agus Eka Pratama, (2014:12). jaringan komputer (Computer Network).
- [3] Sofana (2013:128). Jenis-jenis jaringan komputer berbasis. Bandung: informasi Bandung.
- [4] Madcoms, (2015:20). Internet Medium : C.V ANDI AFFSET.
- [5] Ilham Efendi, (2014). Topologi jaringan Bandung : Informasi Bandung